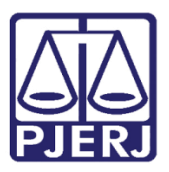

Manual do Usuário

# Manual do Sistema Fale Conosco da Ouvidoria

FALECONOUVID – Usuário Externo

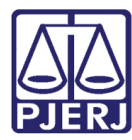

# **SUMÁRIO**

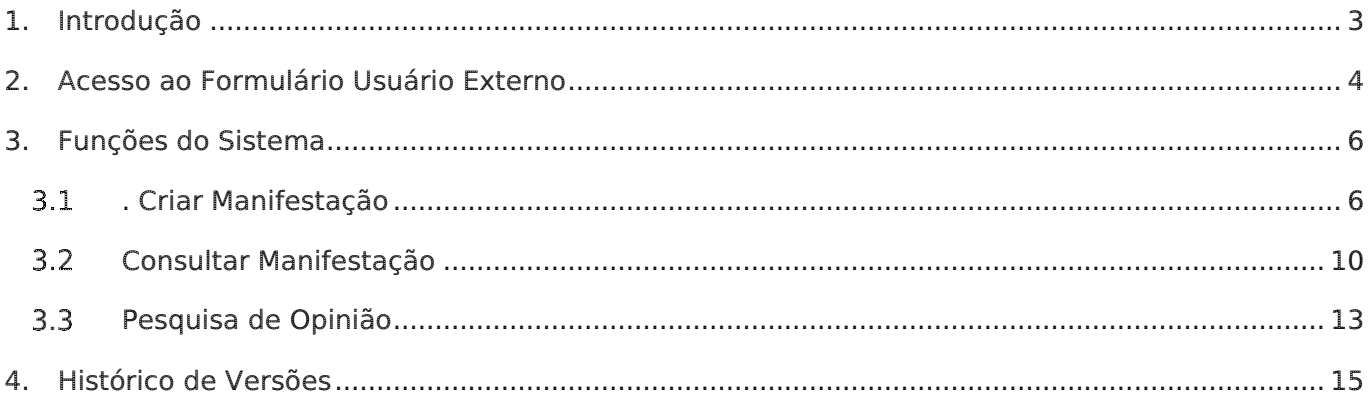

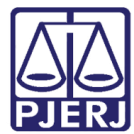

# Manual do Sistema Fale Conosco da **Ouvidoria**

## <span id="page-2-0"></span>1. Introdução

Com base normativa no Ato Executivo nº 2.950 de 2003, o sistema FALECONOUVID (Fale Conosco da Ouvidoria) é um formulário disponível na intranet/ internet, desenvolvido para recepção de reclamações, dúvidas, elogios e sugestões de manifestantes internos e externos ao PJERJ. Também é utilizado para pedidos de informações referentes à Lei de Acesso à Informação (Lei 12.527/2011).

É a fase principal de entrada das manifestações recepcionadas pela Ouvidoria do PJERJ, carregando estes dados para o sistema SOU (Sistema da Ouvidoria), onde estas manifestações serão tratadas e atendidas pela Ouvidoria do PJERJ.

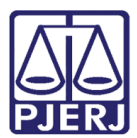

## <span id="page-3-0"></span>2. Acesso ao Formulário Usuário Externo

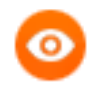

OBSERVAÇÃO: Para navegar pelos campos do formulário utiliza-se a tecla TAB ou o mouse.

Na página inicial do PJERJ, no menu lateral, clique na opção Ouvidoria.

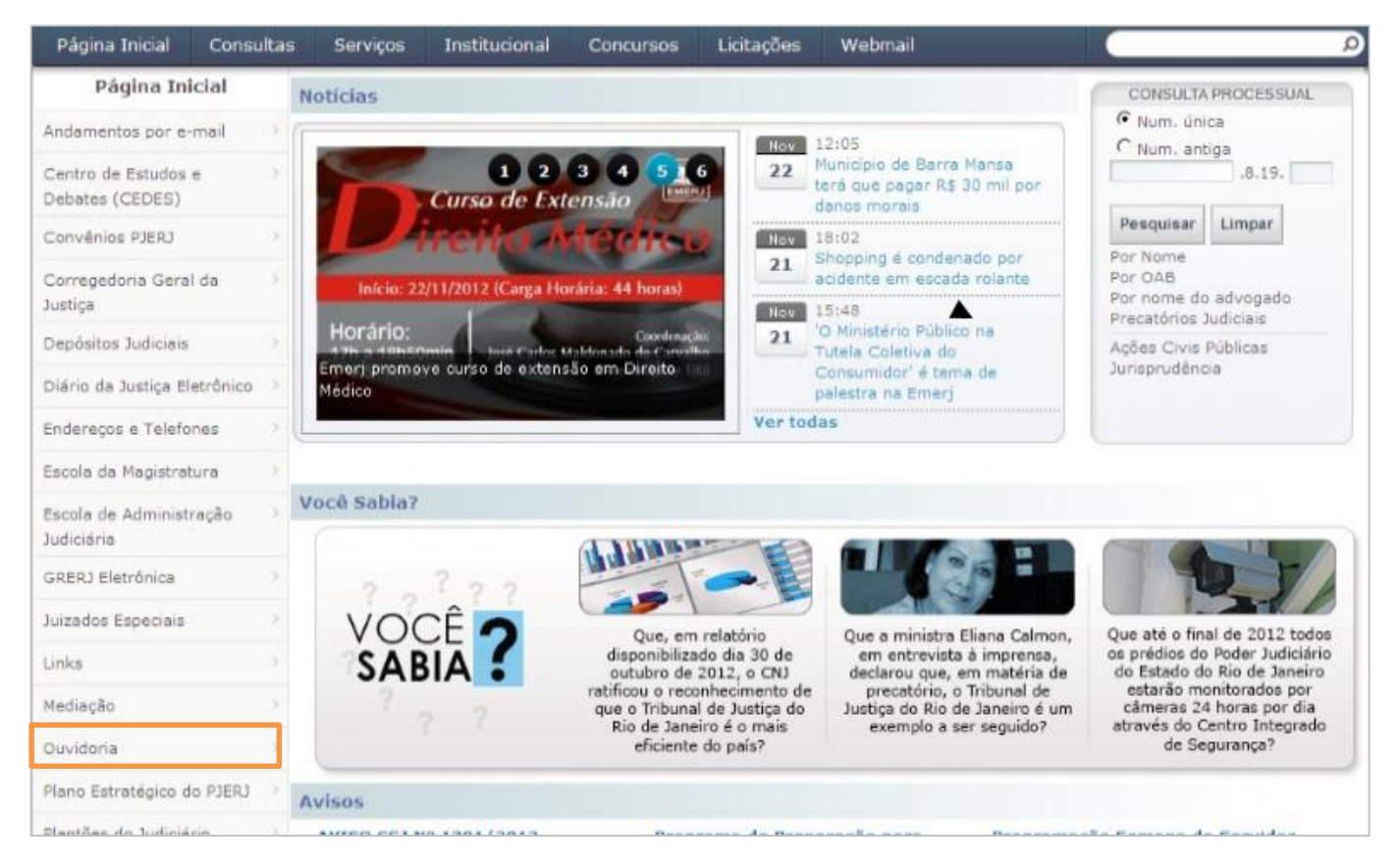

Figura 1 – Menu lateral – opção Ouvidoria.

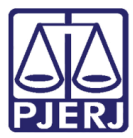

O sistema abrirá a tela da Ouvidoria, clique no menu lateral, em Fale com a Ouvidoria.

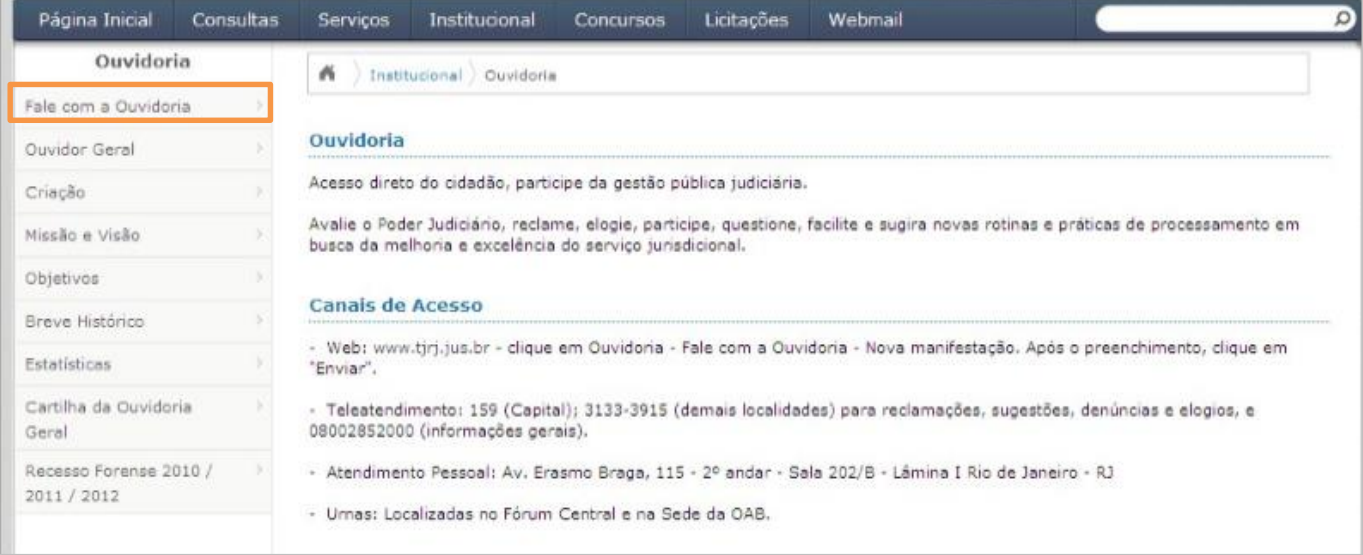

Figura 2 – Tela Ouvidoria – opção Fale com a Ouvidoria.

Será aberta uma nova página com as opções para criar ou consultar manifestações.

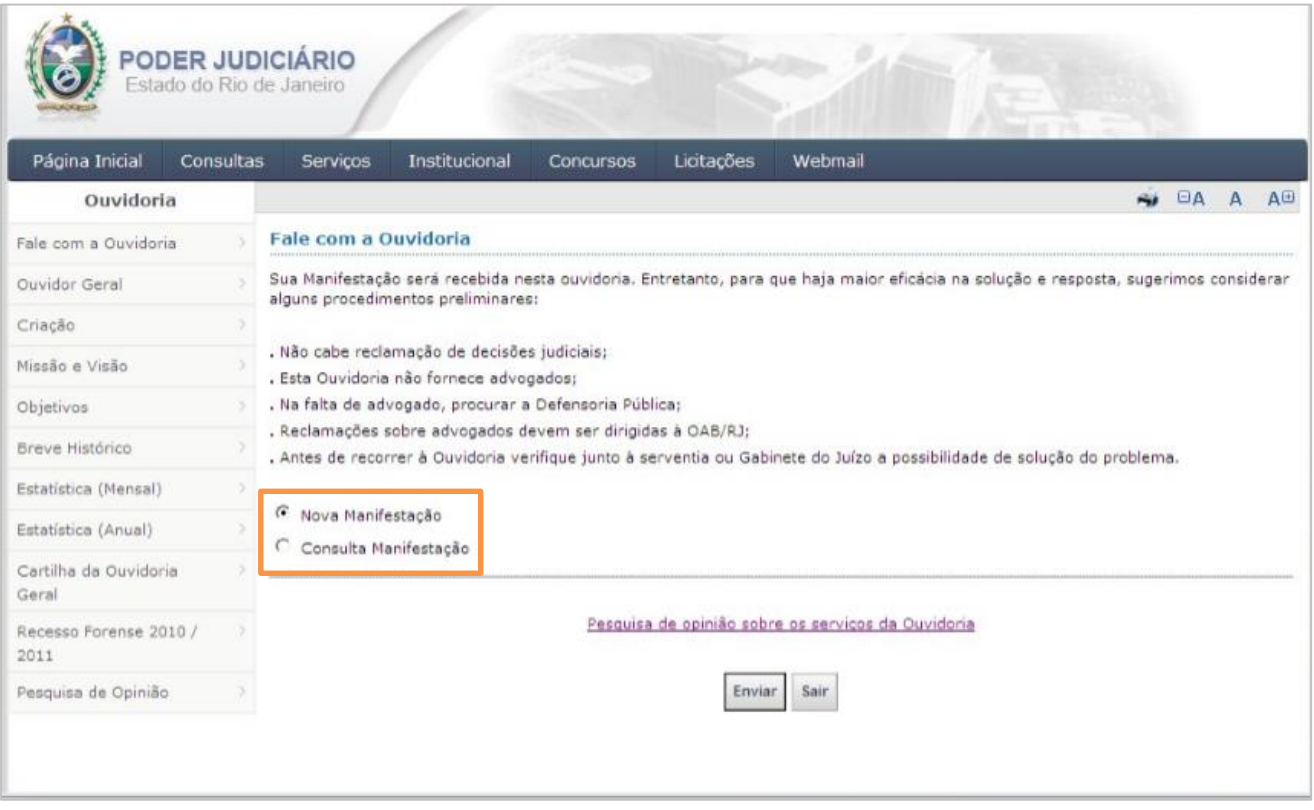

A opção "Nova Manifestação" já vem marcada como padrão.

Figura 3 – Tela Fale com a Ouvidoria.

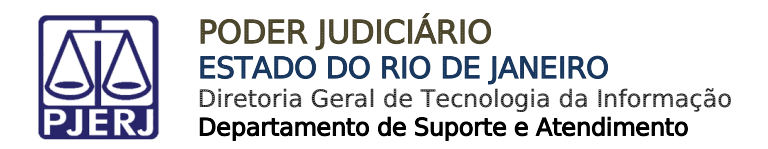

## <span id="page-5-0"></span>3. Funções do Sistema

## <span id="page-5-1"></span>. Criar Manifestação

Na tela principal do sistema, clique em Enviar para criar uma nova manifestação.

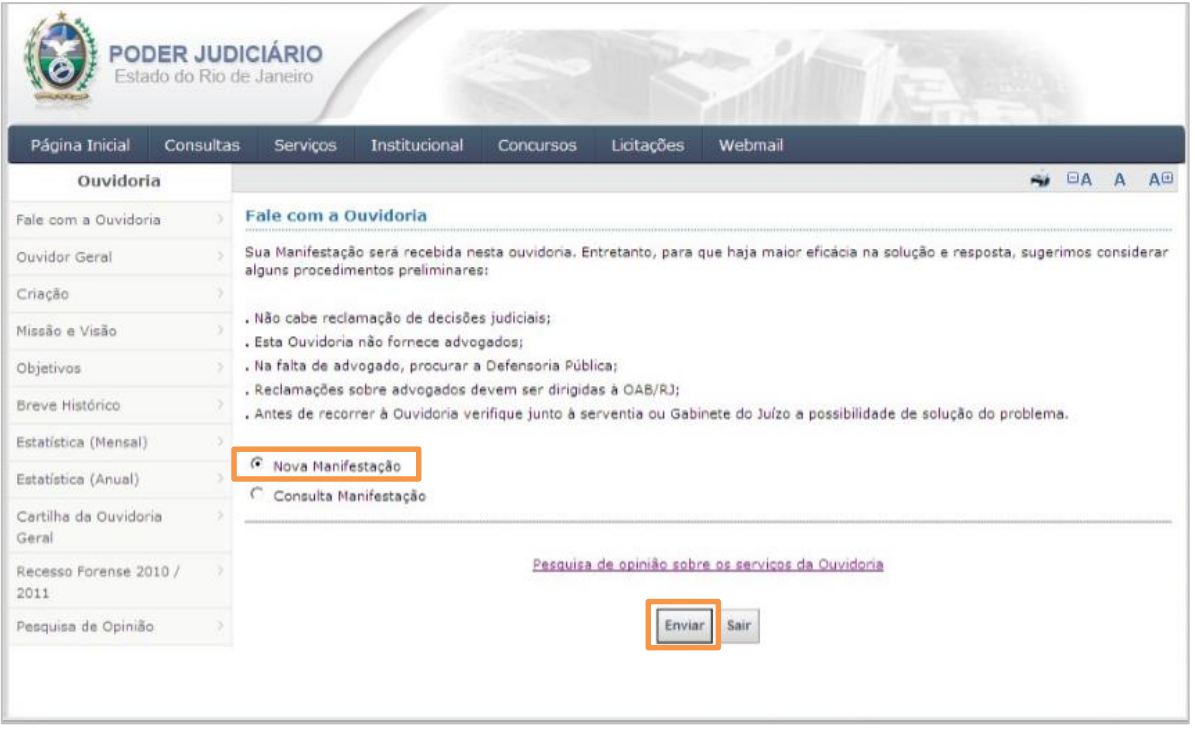

Figura 4 – Criar Nova Manifestação.

Na tela seguinte, selecione o Tipo de manifestação que deseja registrar: "Dúvida", "Reclamação", "Denúncia", "Sugestão", "Elogio/Agradecimento" ou "Acesso à Informação (Lei 12527/2011)".

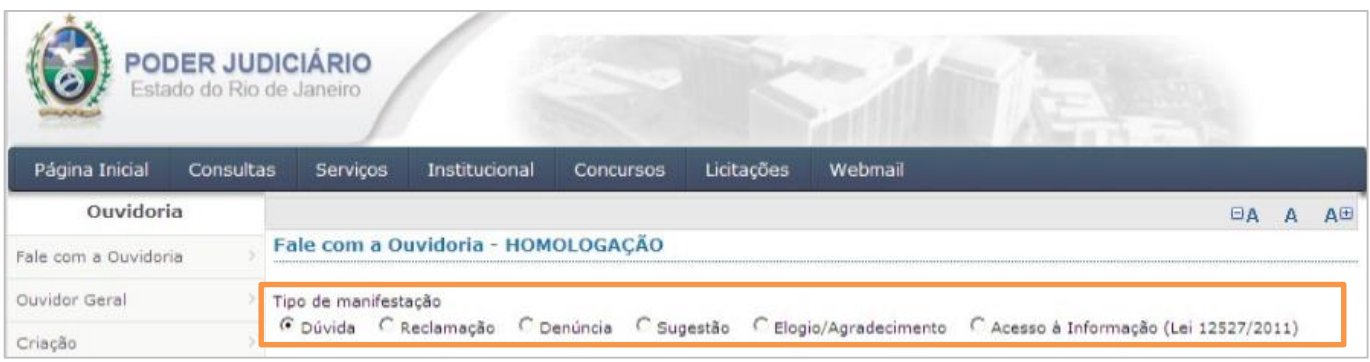

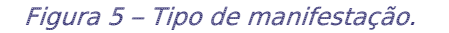

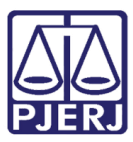

A seguir, preencha os Dados pessoais.

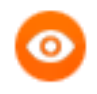

OBSERVAÇÃO: Os campos Nome, E-mail e Telefone são de preenchimento obrigatório.

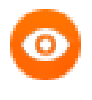

OBSERVAÇÃO: Ao marcar a opção "Acesso à Informação (Lei 12527/2011)" serão também de preenchimento obrigatório os campos CPF/CNPJ, Endereço, Bairro e CEP.

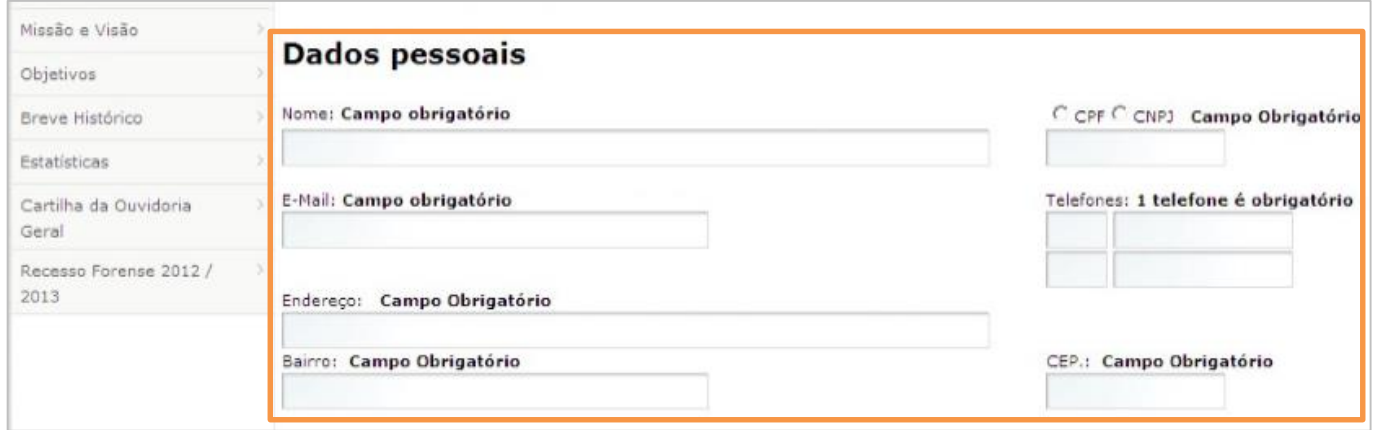

Figura 6 - Preenchimento de dados.

Em seguida, preencha os campos de Dados da manifestação:

- Campos Tipo do processo e Nº do Processo: digite o número do processo reclamado, caso haja, e marque se o processo é judicial de 1ª Instância, judicial de 2ª Instância ou administrativo. O sistema já traz como padrão "Judicial 1ª Instância".
- Campo Tipo de Reclamante: marque se o manifestante é "Parte", "Interessado" ou "Advogado" no processo.
- Campo UF: se o manifestante for advogado, digite a Unidade da Federação do registro na OAB;
- Campo Número: se o manifestante for advogado, digite o número da OAB.

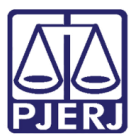

- Campo Advogado: será preenchido automaticamente com o nome completo do advogado, caso o registro seja do Rio de Janeiro;
- Campo Fale Conosco: campo texto para informar a solicitação do manifestante.

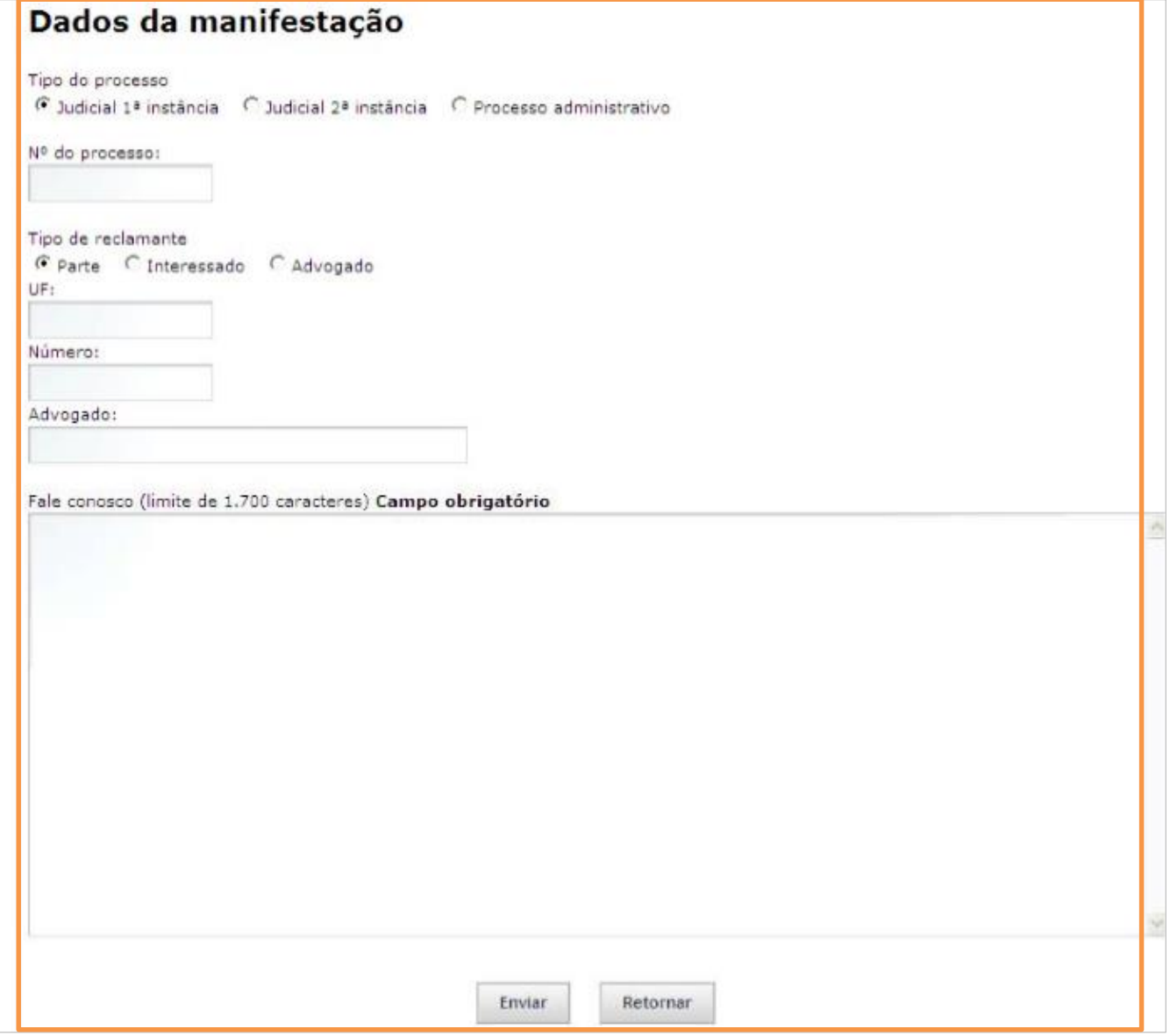

#### Figura 7 – Tela Dados da manifestação.

Após o preenchimento, clique no botão Enviar. O sistema gerará um número sequencial de recebimento das manifestações, que deverá ser guardado para futuras consultas e acompanhamento.

Será exibida uma página confirmando o envio da manifestação, seu número sequencial de cadastramento no sistema e a data e hora em que ocorreu o cadastramento.

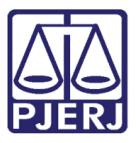

O sistema ainda envia automaticamente um e-mail ao manifestante, caso ele o tenha fornecido, com o número da manifestação, informando que a Ouvidoria a recepcionou.

Botão Retorna: o sistema retornará à página do formulário, mantendo as informações pessoais do manifestante, para o caso de novo registro de manifestação.

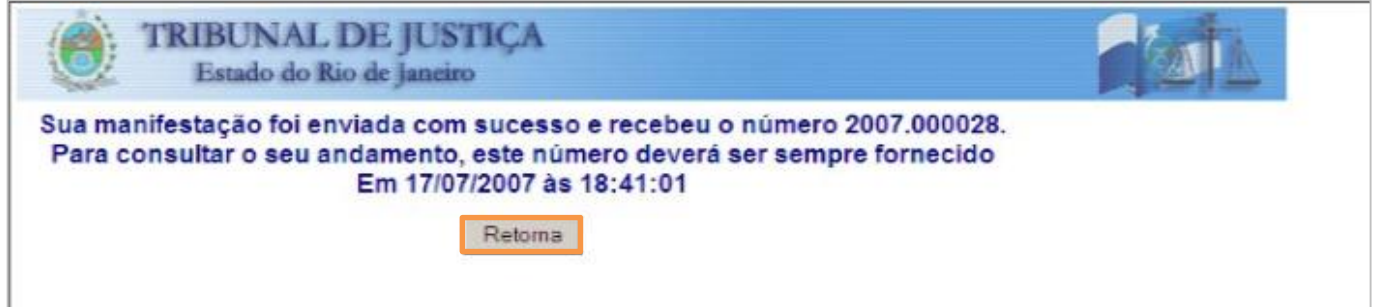

#### Figura 8 – Mensagem de confirmação do envio.

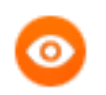

OBSERVAÇÃO: Os campos de preenchimento obrigatório terão esta informação ao lado.

OBSERVAÇÃO: Ao informar o número do Processo e pressionar a tecla TAB aparecerá, abaixo do campo, um link que permitirá a consulta processual e outro link que permitirá visualizar quais manifestações já foram criadas com este número de Processo.

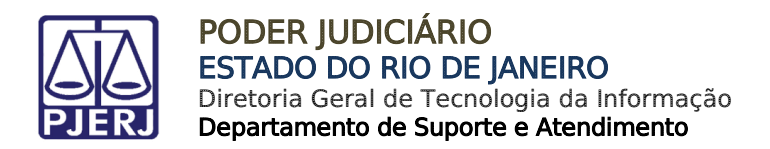

### <span id="page-9-0"></span>3.2 Consultar Manifestação

Para consultar uma manifestação, selecione a opção "Consulta Manifestação" e clique no botão Enviar.

| PODER JUDICIÁRIO<br>Estado do Rio de Janeiro |           |                                                                                                    |                      |                  |            |         |  |
|----------------------------------------------|-----------|----------------------------------------------------------------------------------------------------|----------------------|------------------|------------|---------|--|
| Página Inicial                               | Consultas | Serviços                                                                                                    | <b>Institucional</b> | <b>Concursos</b> | Licitações | Webmail |  |
| Ouvidoria                                    |           |                                                                                                    |                      |                  |            | AE<br>A |  |
| Fale com a Ouvidoria                         |           | Fale com a Ouvidoria<br>Sua Manifestação será recebida nesta ouvidoria. Entretanto, para que haja maior eficácia na solução e resposta, sugerimos considerar<br>alguns procedimentos preliminares:<br>. Não cabe reclamação de decisões judiciais;<br>. Esta Ouvidoria não fornece advogados; |                      |                  |            |         |  |
| Ouvidor Geral                                |           |                                                                                                    |                      |                  |            |         |  |
| Criação                                      |           |                                                                                                    |                      |                  |            |         |  |
| Missão e Visão                               |           |                                                                                                    |                      |                  |            |         |  |
| Objetivos                                    |           | . Na falta de advogado, procurar a Defensoria Pública;                                                                                                    |                      |                  |            |         |  |
| Breve Histórico                              |           | . Reclamações sobre advogados devem ser dirigidas à OAB/RJ;<br>. Antes de recorrer à Ouvidoria verifique junto à serventia ou Gabinete do Juízo a possibilidade de solução do problema.                                                                                                    |                      |                  |            |         |  |
| Estatística (Mensal)                         |           |                                                                                                    |                      |                  |            |         |  |
| Estatística (Anual)                          |           | C Nova Manifestação<br>Consulta Manifestação                                                                                                    |                      |                  |            |         |  |
| Cartilha da Ouvidoria<br>Geral               |           |                                                                                                    |                      |                  |            |         |  |
| Recesso Forense 2010 /<br>2011               |           | Pesquisa de opinião sobre os serviços da Ouvidoria<br>Sair<br>Enviar                                                                                                    |                      |                  |            |         |  |
| Pesquisa de Opinião                          |           |                                                                                                    |                      |                  |            |         |  |

Figura 9 – Consulta Manifestação.

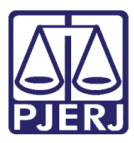

Na página seguinte, preencha os campos e clique em Enviar:

- Campo Número digite o número da manifestação;
- Campo E-mail digite o e-mail cadastrado como contato pelo manifestante;
- Campo Telefone digite o telefone cadastrado como contato pelo manifestante.

Botão Enviar – Efetiva a busca da manifestação na base de dados do sistema.

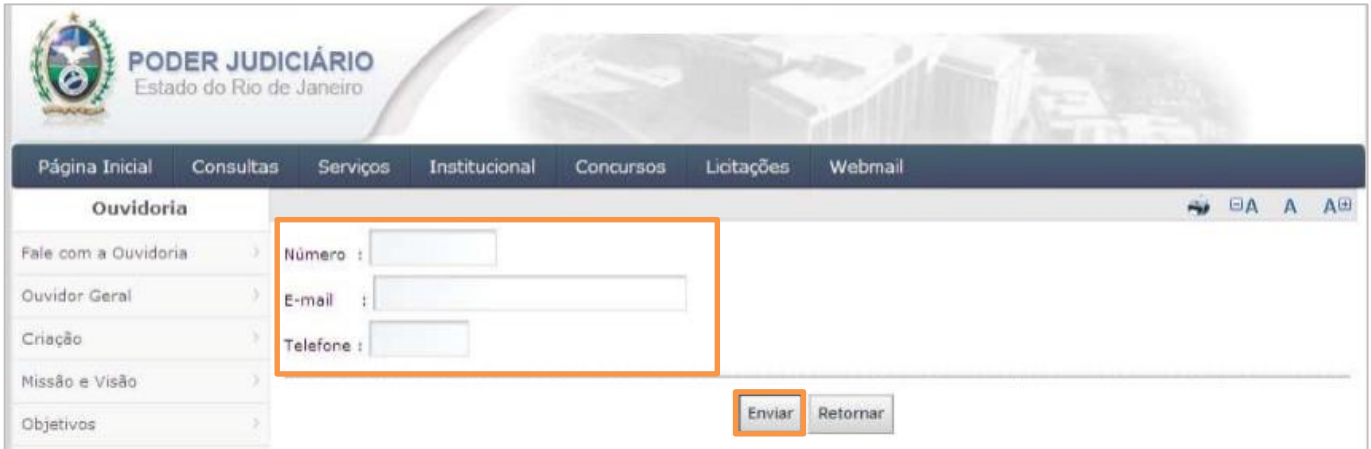

Figura 10 – Preenchimento dos campos.

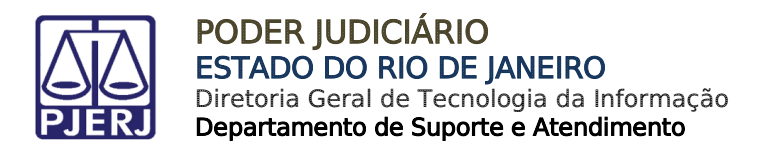

O sistema abrirá uma página com os dados da manifestação pesquisada.

#### Botão Andamentos: Mostra todos os andamentos feitos na manifestação consultada.

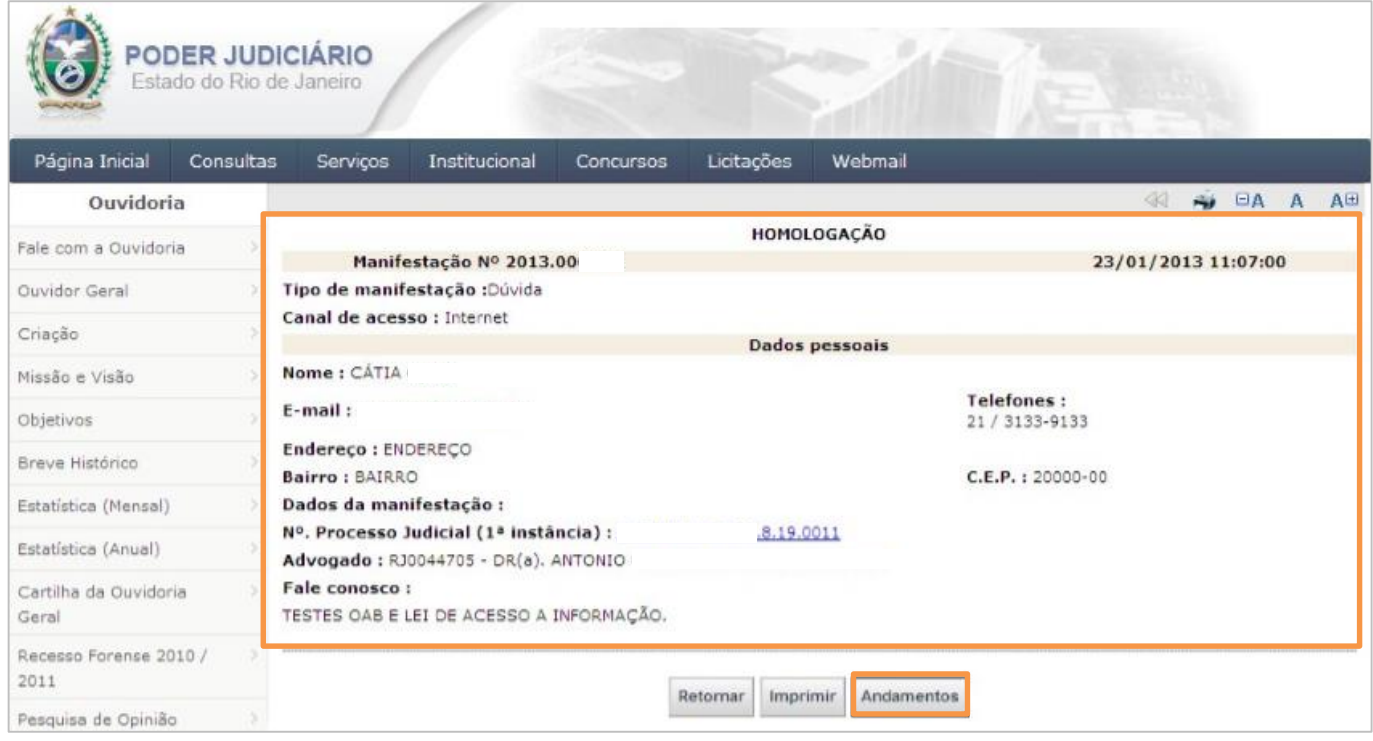

Figura 11 - Dados da manifestação.

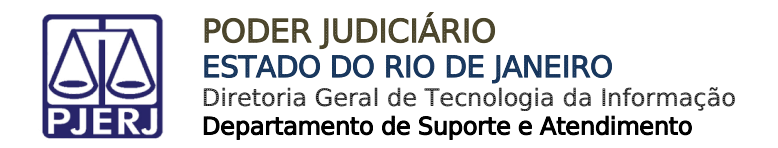

### <span id="page-12-0"></span>3.3 Pesquisa de Opinião

Link existente no formulário disponibilizado aos manifestantes internos/externos para que expressem opiniões sobre o atendimento da Ouvidoria do PJERJ.

|                                | PODER JUDICIÁRIO<br>Estado do Rio de Janeiro                                                                                                    |  |  |  |  |  |
|--------------------------------|----------------------------------------------------------------------------------------------------|--|--|--|--|--|
| Página Inicial                 | Licitações<br>Webmail<br>Consultas<br>Institucional<br><b>Servicos</b><br><b>Concursos</b>                                                                                                    |  |  |  |  |  |
| Ouvidoria                      | AE<br><b>BA</b><br>mi.<br>Λ                                                                                                    |  |  |  |  |  |
| Fale com a Ouvidoria           | Fale com a Quvidoria<br>Sua Manifestação será recebida nesta ouvidoria. Entretanto, para que haja maior eficácia na solução e resposta, sugerimos considerar<br>alguns procedimentos preliminares:<br>. Não cabe reclamação de decisões judiciais:<br>. Esta Ouvidoria não fornece advogados:<br>. Na falta de advogado, procurar a Defensoria Pública;<br>. Reclamações sobre advogados devem ser dirigidas à OAB/RJ;<br>. Artes de recorrer à Ouvidoria verifique jurito à serventia ou Gabinete do Juizo a possibilidade de solução do problema. |  |  |  |  |  |
| Ouvidor Geral                  |                                                                                                    |  |  |  |  |  |
| Criação                        |                                                                                                    |  |  |  |  |  |
| Missão e Visão                 |                                                                                                    |  |  |  |  |  |
| Objetivos                      |                                                                                                    |  |  |  |  |  |
| Breve Histórico                |                                                                                                    |  |  |  |  |  |
| Estatística (Mensal)           |                                                                                                    |  |  |  |  |  |
| Estatística (Anual)            | Nova Manifestação<br>Consulta Manifestação<br>Pesquisa de opinião sobre os serviços da Cuvidoria<br>Sair<br>Enviar                                                                                                    |  |  |  |  |  |
| Cartilha da Quvidoria<br>Geral |                                                                                                    |  |  |  |  |  |
| Recesso Forense 2010 /<br>2011 |                                                                                                    |  |  |  |  |  |
| Pesquisa de Opimão             |                                                                                                    |  |  |  |  |  |

Figura 12 – Link de pesquisa de opinião.

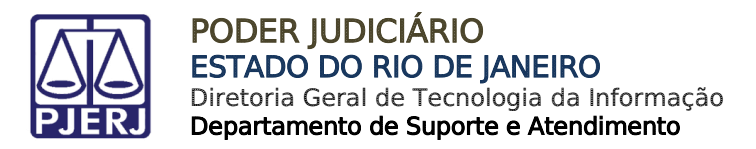

Ao clicar no link, será aberta uma tela com o formulário a seguir. Preencha as informações e clique em Enviar.

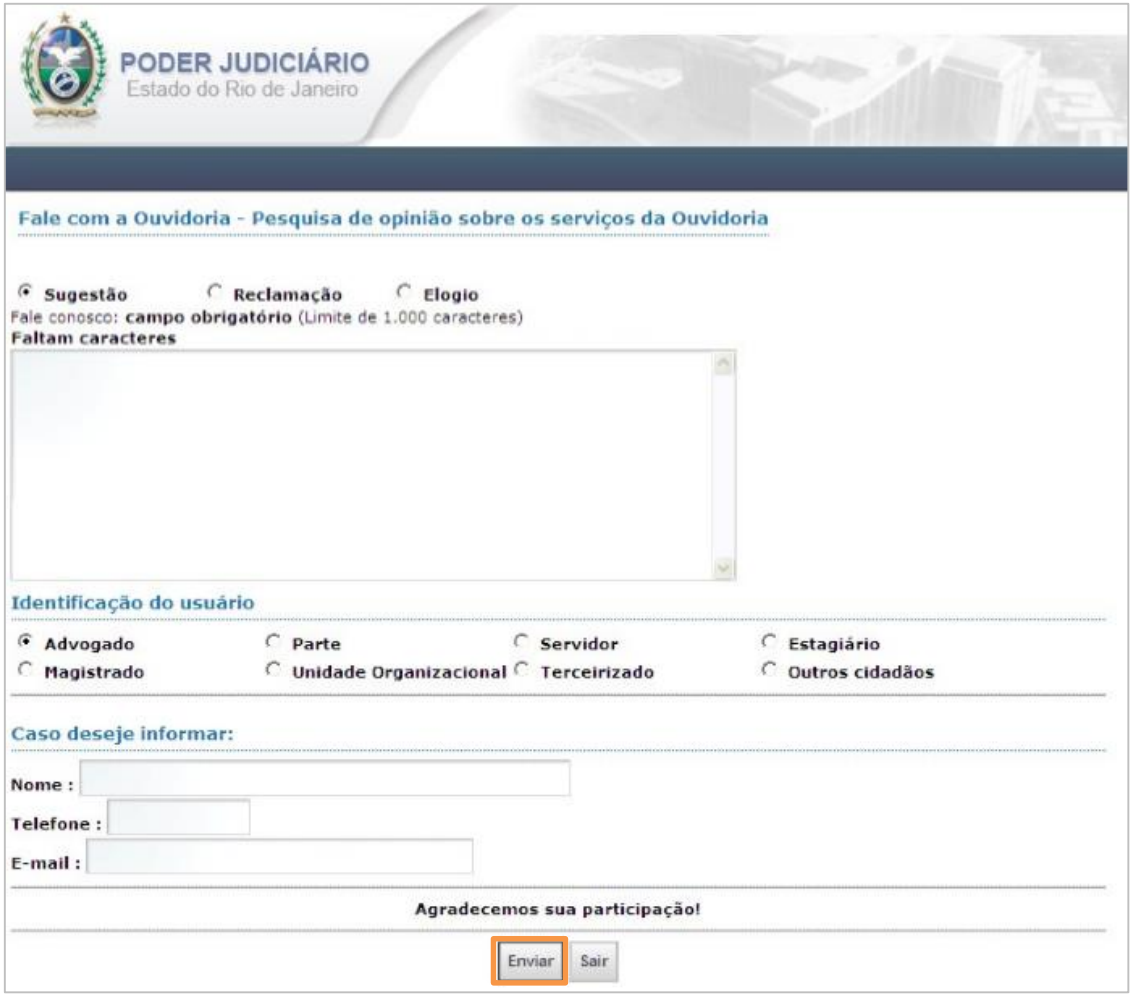

Figura 13 – Formulário de Pesquisa de Opinião.

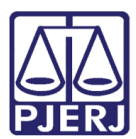

# <span id="page-14-0"></span>4. Histórico de Versões

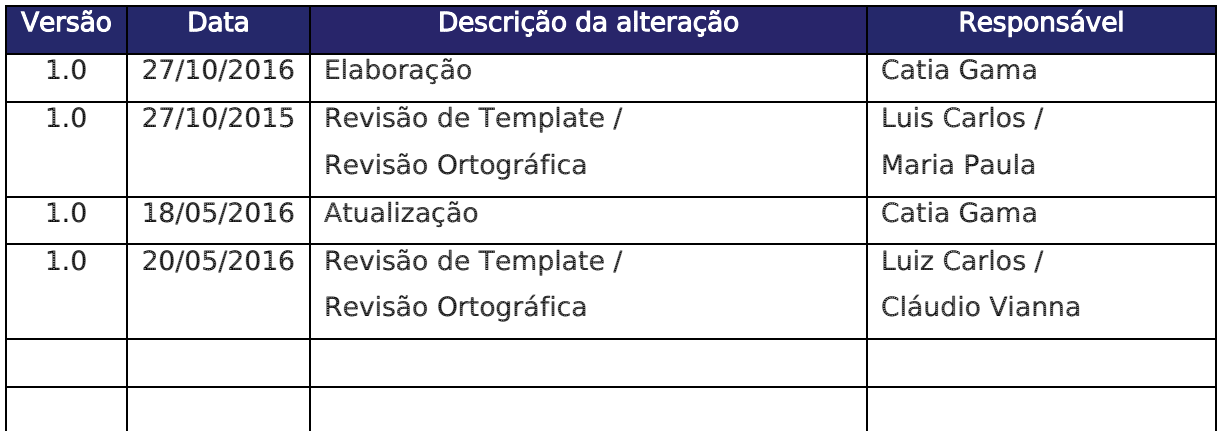